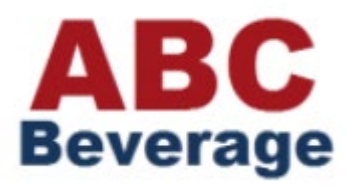

# Welcome to Retailer Portal, our online ordering solution

### Getting started with Retailer Portal

We will create a user profile for you to login to Retailer Portal. Your email address will be your user name. When we set up your user profile, you will receive a welcome email with your login credentials.

If you would like multiple users to have access to Retailer Portal or you need to make changes to an existing user, please contact us.

You can use any type of device (smart phone, tablet, or PC) to access Retailer Portal. In this document, we are showing pictures of Retailer Portal when used on a larger screen (like a PC); if you are using Retailer Portal on a smaller device (like a smart phone or tablet), the screen and buttons may look a little different.

We recommend you use Chrome as your browser. You must have an active Internet connection to place an order.

If you have any questions as you get started with Retailer Portal, please call us at xxx-xxx-xxxx.

### Logging into Retailer Portal

Visit our website [\(www.abcbeverage.com\)](http://www.abcbeverage.com/) and click the **Retailer Online Ordering** button or go directly to the Retailer Portal site [\(www.orders.abcbeverage.com\)](http://www.orders.abcbeverage.com/). You can optionally create a shortcut to go directly to the sign in page.

Sign in using your email address and the password in the welcome email.

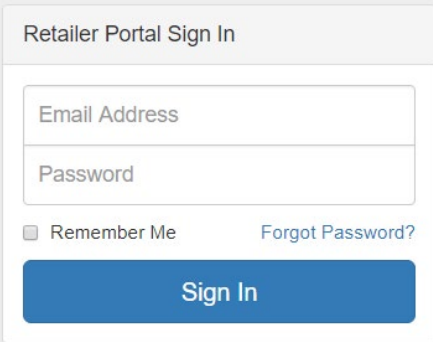

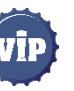

## Adding an order

To start an order, do one of the following:

- **1** Tap or click **Create Order**. Products you have purchased in the last 13 months are displayed first, followed by products you have not ordered.
- **2** Use **Last Orders / Recent Orders** to create a new order based on a previous order. When you tap or click an order, you can reorder the entire order, or specific products.
- **3** Find the product you want to order by entering all or part of the product name or the product number in the **Search** bar.

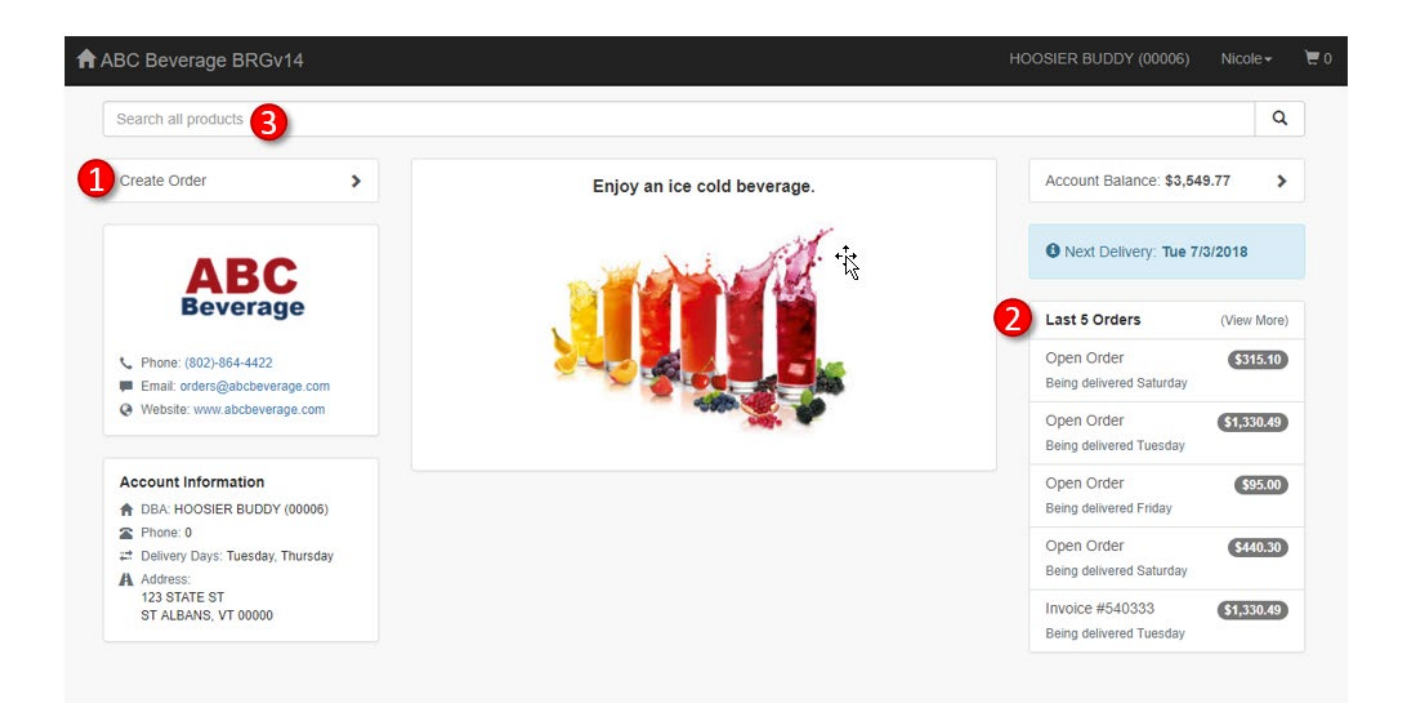

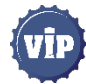

On the order page, enter the quantities you want to order. Use the following options to find the product you want to order:

- **1** Enter all or part of the product name or the product number in the **Search** bar.
- **2** Sort the products by description, order date, or product ID.
- **3** Filter the products by when the products were last ordered.

 $\bullet$ 

**4** If a product is on deal, click or tap the Deal icon to view the details of the discount.

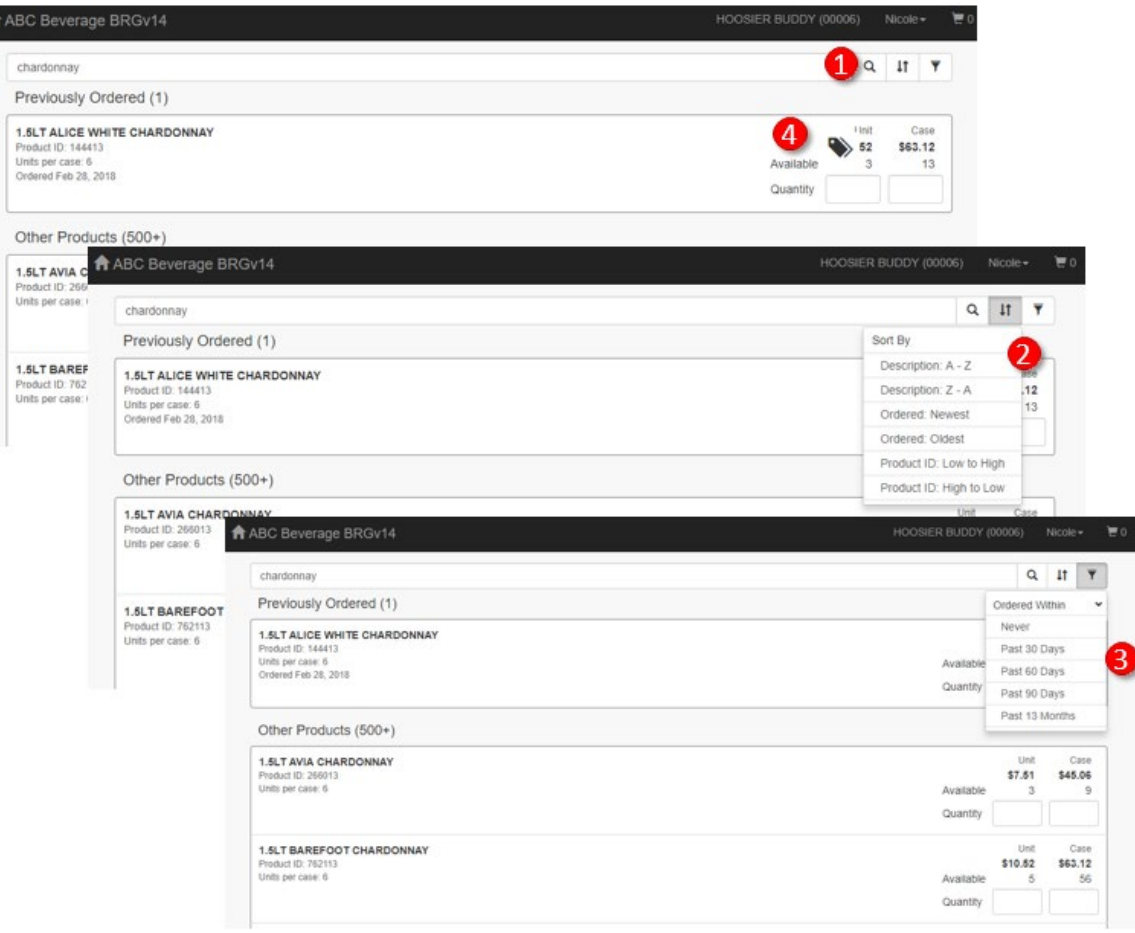

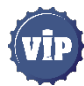

When you are satisfied with your order, tap or click the Shopping Cart in the upper right corner. From the Shopping Cart page, you can:

- **1** Revise the order quantities.
- **2** View warnings and messages about your order.
- **3** Start over by emptying the shopping cart.
- **4** View an order summary
- **5** Add a purchase order number or comments to the order.
- **6** Place the order.

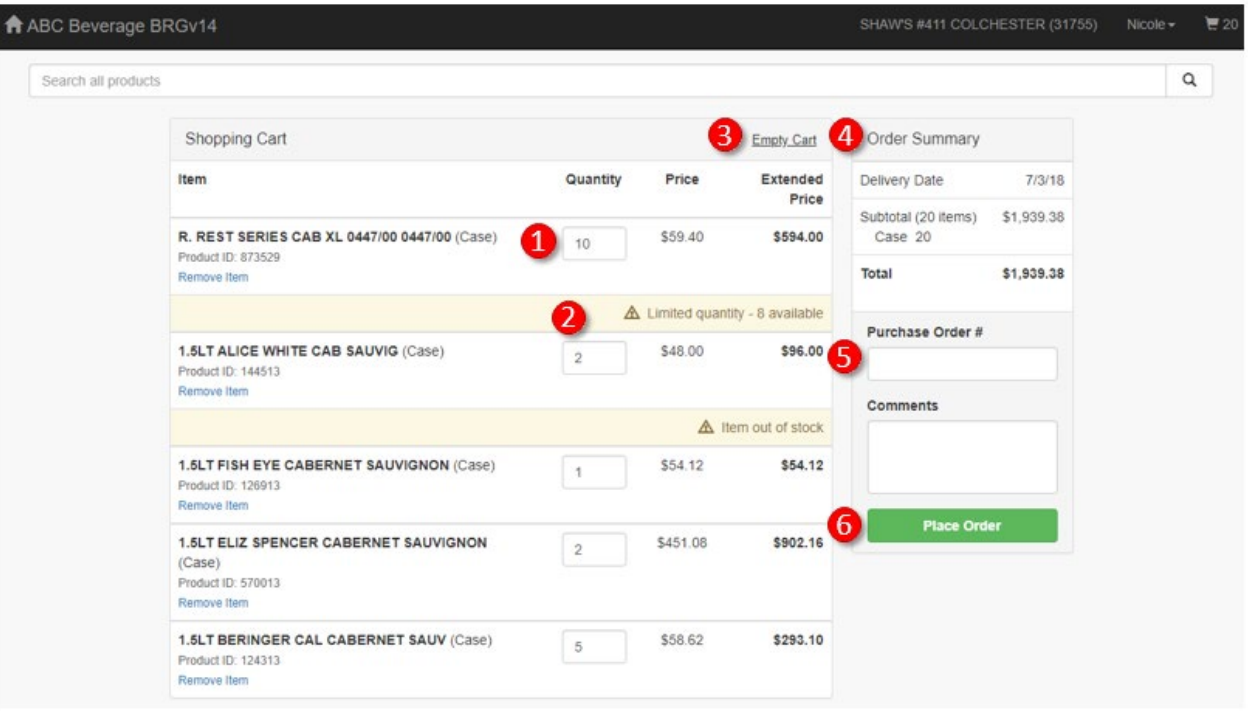

When you place the order, you receive an email confirmation, and the order is added to the **Last Orders / Recent Orders** section of the Home page. If an order has not been invoiced, you can modify or cancel the order. Modifying the order cancels the original order and creates a new order.

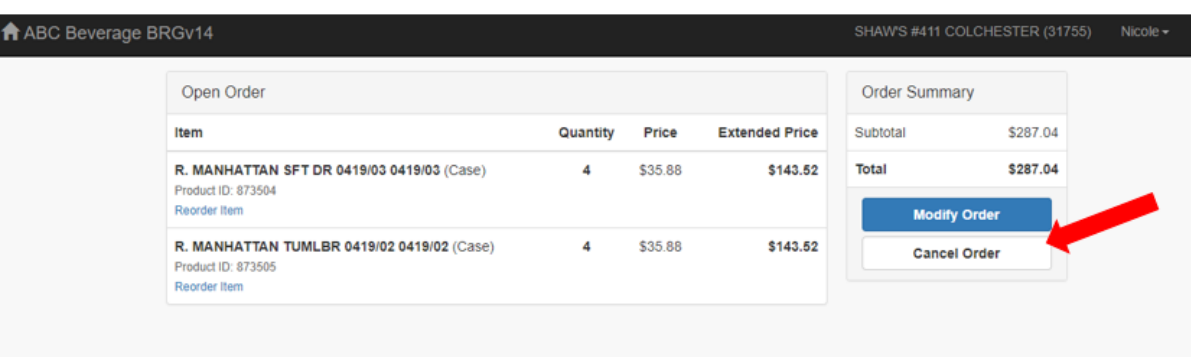

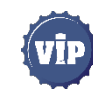

### Reviewing your account balance

Your account balance is displayed on the home page. To view an aging of what you owe and the invoices making up that amount, click or tap Account Balance (**1**).

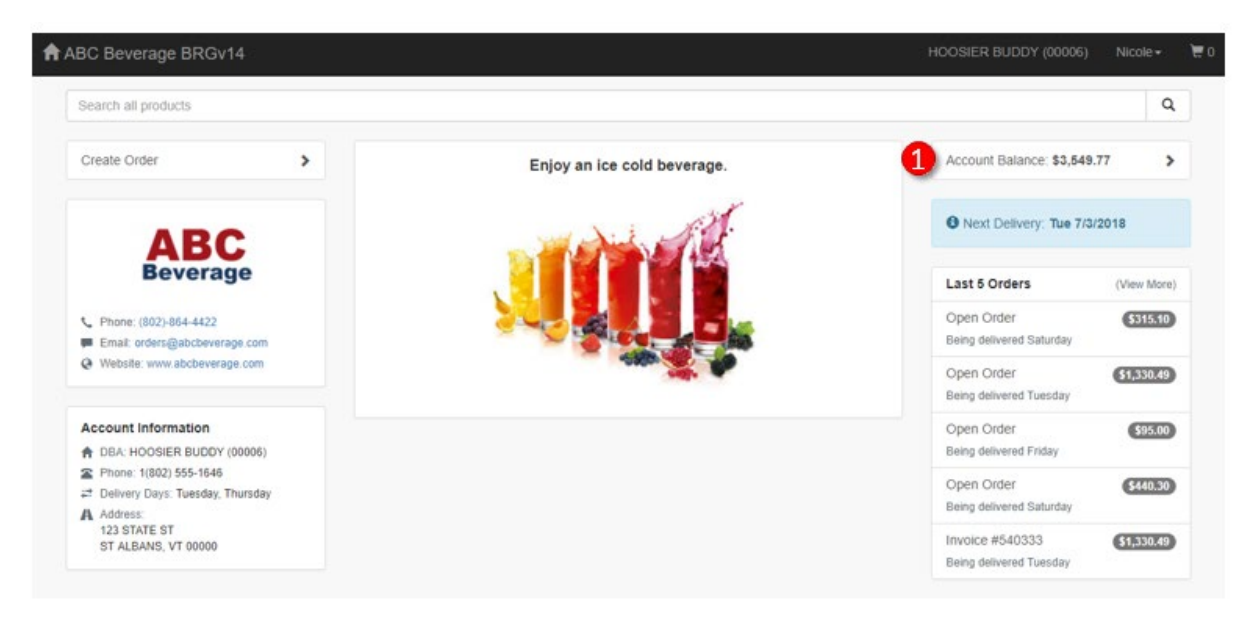

On the Account Balance page, you can:

- **1** Click or tap **Totals** to view the amount you own broken out by the age of the invoices and the type of invoice.
- **2** Click or tap **Invoices** to view the open invoices. From the Invoices tab, you can click or tap the **Page** icon (**3**) to view a PDF of the invoice or the **invoice number** (**4**) to view the order details.
- **5** From the order details, you can create a new order based on this invoice by clicking or tapping **Reorder**.

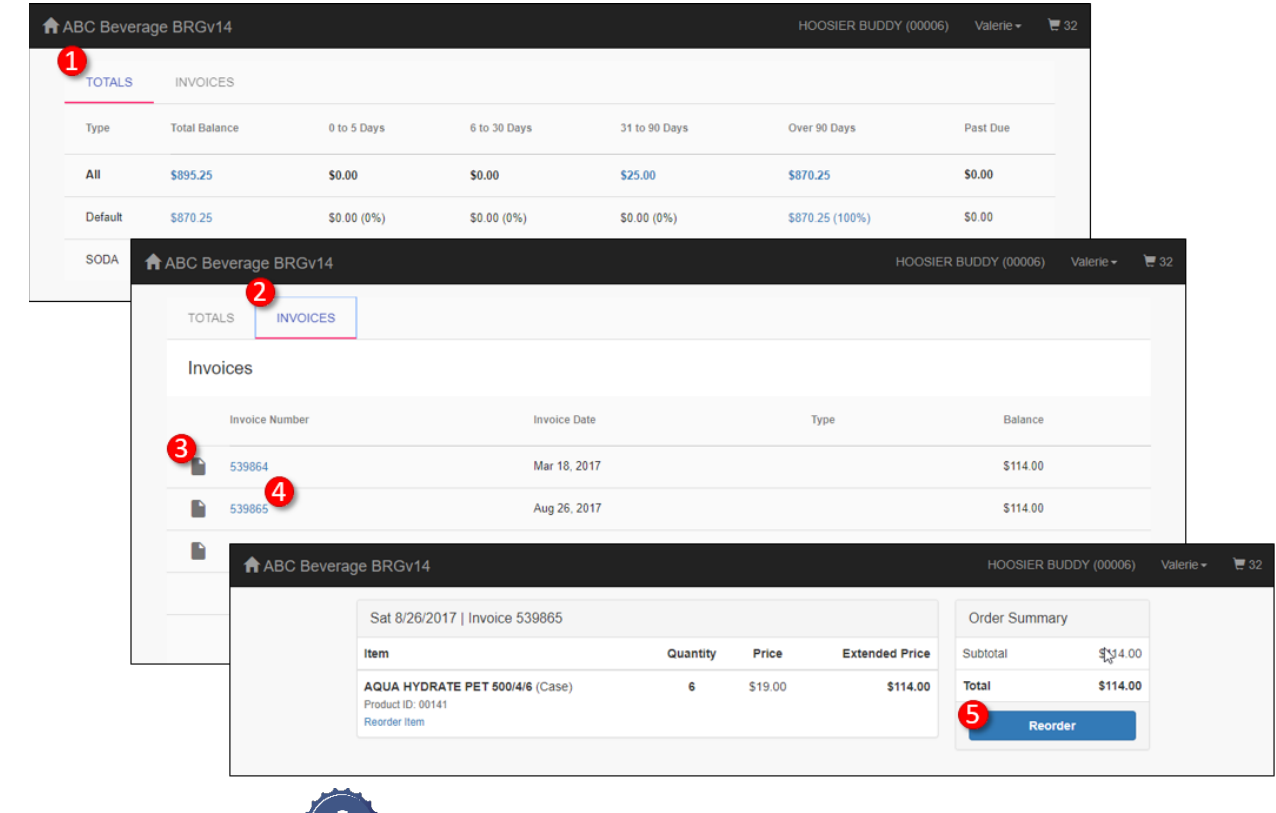

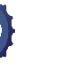

### Other tips for navigating in Retailer Portal

- **1** To return to the main Retailer Portal page, tap or click the **Home icon**.
- **2** If you have access to multiple retailers, tap or click the retailer name and select the retailer you want to enter an order for.
- 3 To sign out or change your password, tap or click your user name or the Menu icon and select an option from the menu.

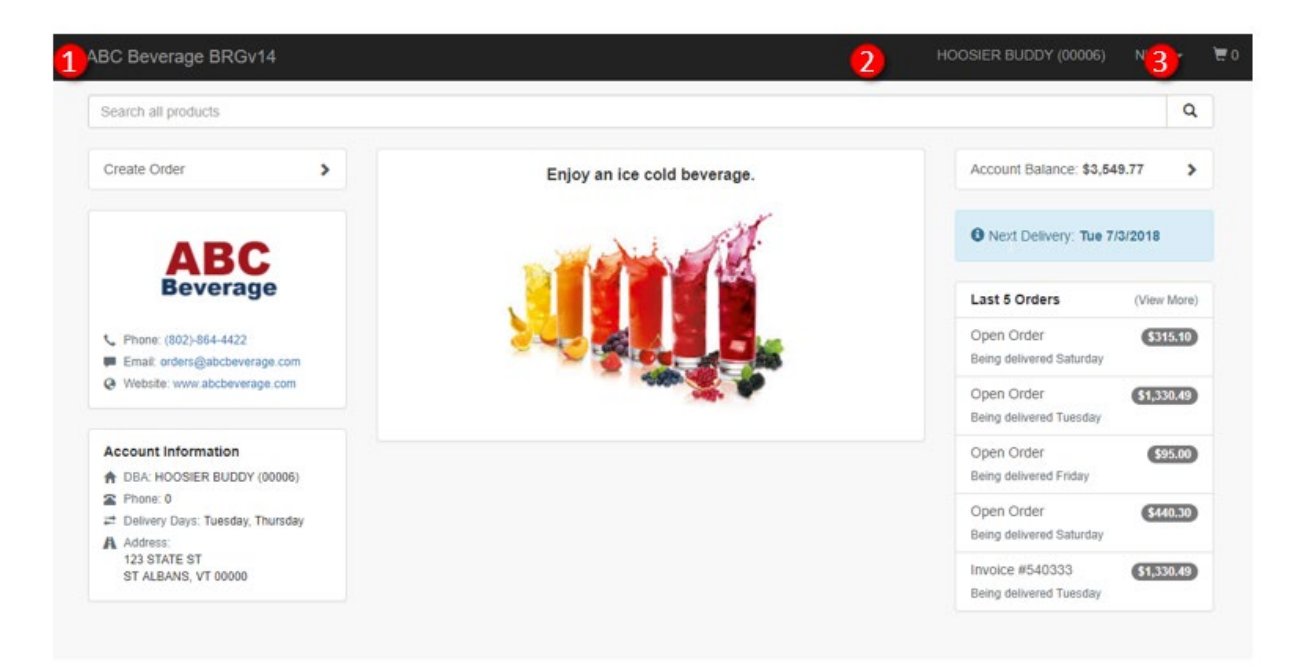

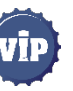